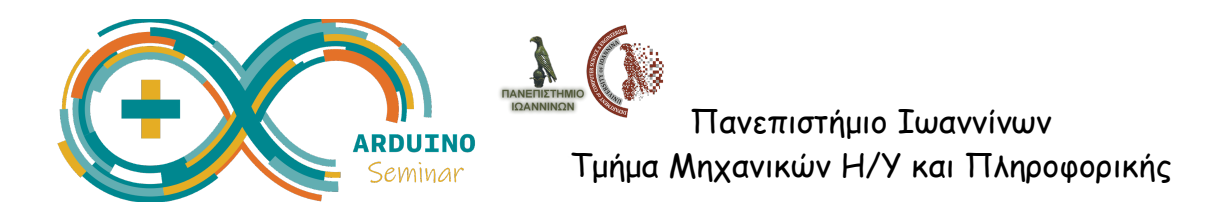

# **Εισαγωγή στο Arduino**

# **Μέρος 1: Φτιάχνω Κυκλώματα στο λογισμικό προσομοίωσης TinkerCAD**

**Εισαγωγική δραστηριότητα - Μελετήστε το παρακάτω κύκλωμα** και απαντήστε τα παρακάτω ερωτήματα:

- Από τι αποτελείται το κύκλωμα;
- Τι κάνει αυτό το κύκλωμα; Συγκρίνετε με το απλό κύκλωμα που γνωρίζετε από το μάθημα της Φυσικής.

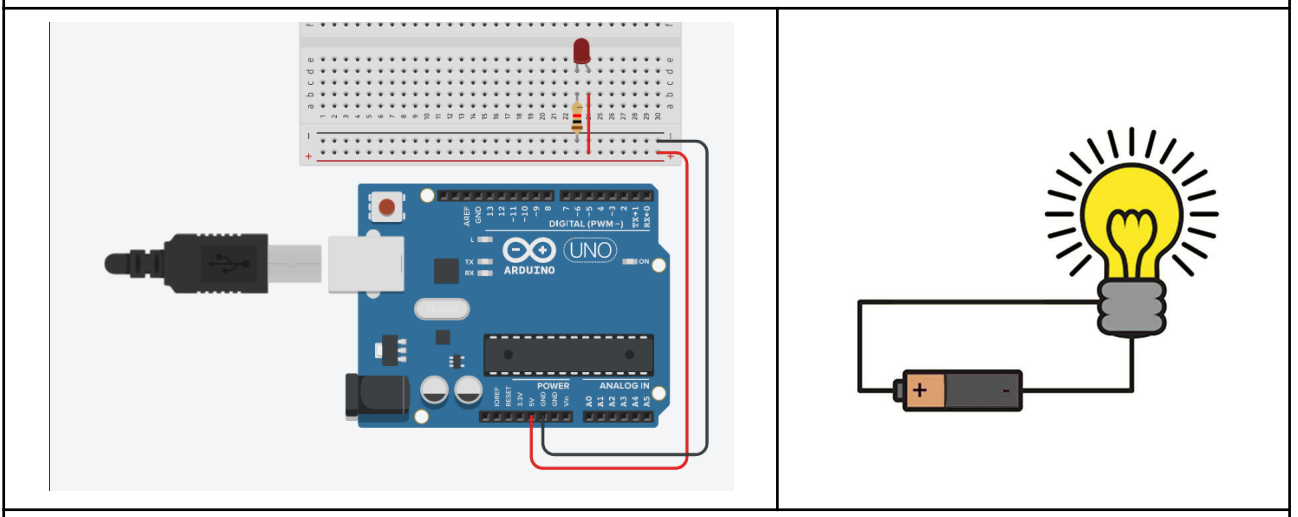

## **Μερικές επισημάνσεις…**

- Τροφοδοτούμε με ρεύμα το κύκλωμα χρησιμοποιώντας το pin (5V) ή κάποιο από τα αριθμημένα pin εξόδου.
- Το κύκλωμα πρέπει να κλείνει πάντα με τη γείωση (GND).
- Συνήθως χρησιμοποιούμε **κόκκινο** καλώδιο για το +(5V) και **μαύρο** για τη γείωση -(GND).

## **Τι είναι ένα breadboard;**

● Είναι μια πλακέτα όπου κουμπώνουμε καλώδια στις κατάλληλες θέσεις για να φτιάξουμε ένα κλειστό κύκλωμα. Η διάταξη των συνδέσεων φαίνεται στο σχήμα:

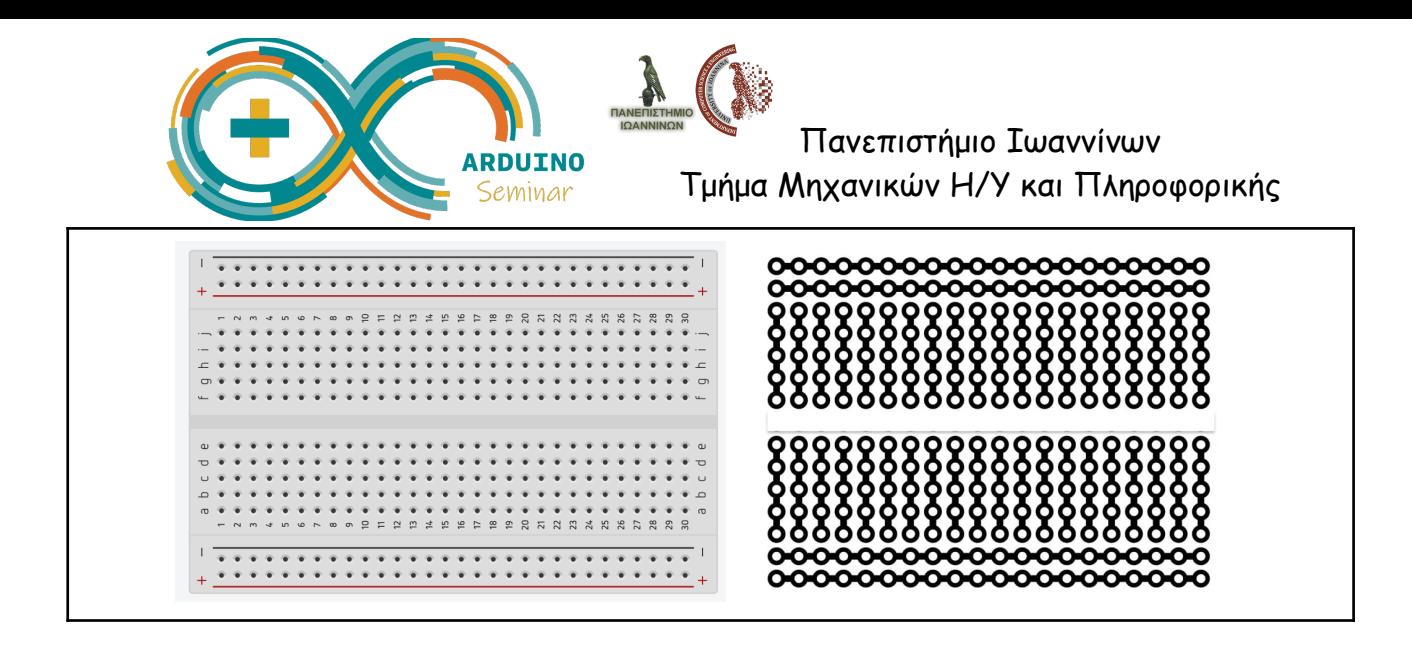

## **Δραστηριότητα 1 - Φτιάχνω το κύκλωμα στο TinkerCAD**

Θα χρησιμοποιήσουμε το Arduino για να ανάψουμε ένα λαμπάκι LED, και στη συνέχεια θα το προγραμματίσουμε να αναβοσβήνει.

Στο περιβάλλον TinkerCAD κάνουμε τα παρακάτω:

- $\bullet$  Από το αριστερό μενού επιλέγουμε Designs  $\rightarrow$  Create  $\rightarrow$  Circuit.
- Στο πτυσσόμενο μενού πάνω δεξιά αλλάζουμε από Basic σε Αrduino, και προσθέτουμε στην περιοχή σχεδίασης το στοιχείο Βreadboard με μεταφορά και απόθεση (drag-and-drop).
- Αλλάζουμε πάλι το πτυσσόμενο μενού σε All, και τοποθετούμε ένα λαμπάκι LED και μία αντίσταση, όπως φαίνεται στην εικόνα.

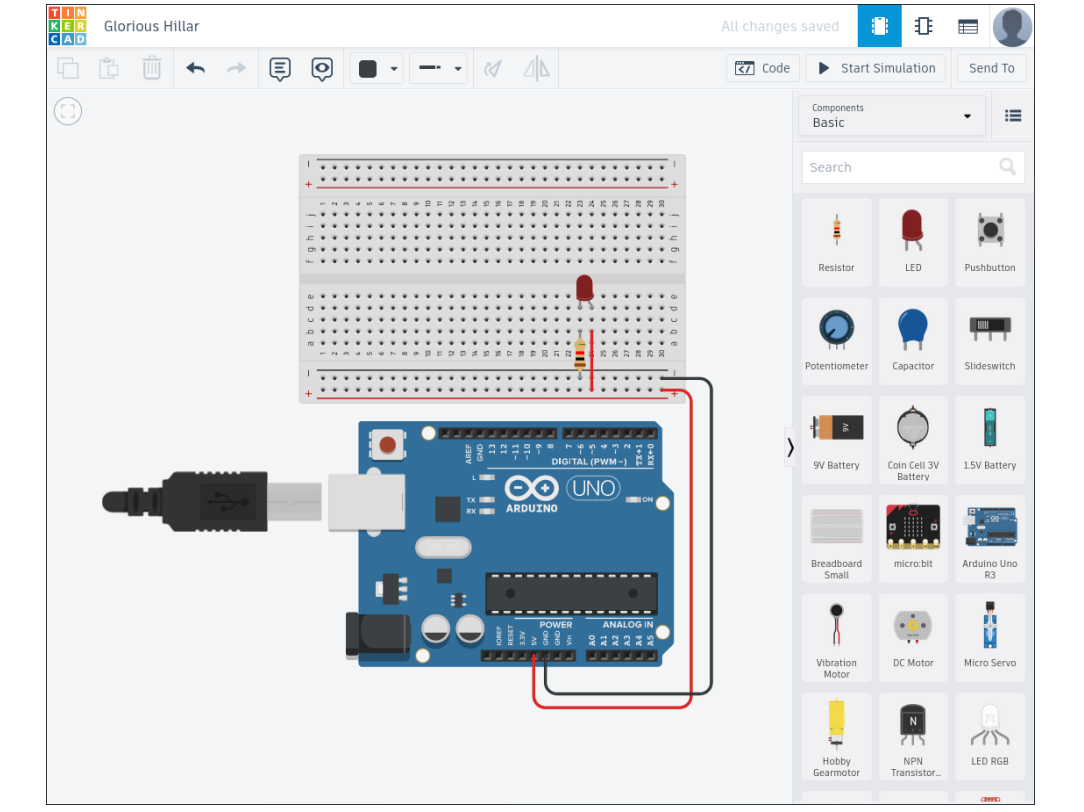

*Σεμινάριο Arduino - Εισαγωγική δραστηριότητα για μαθητές Γυμνασίου*

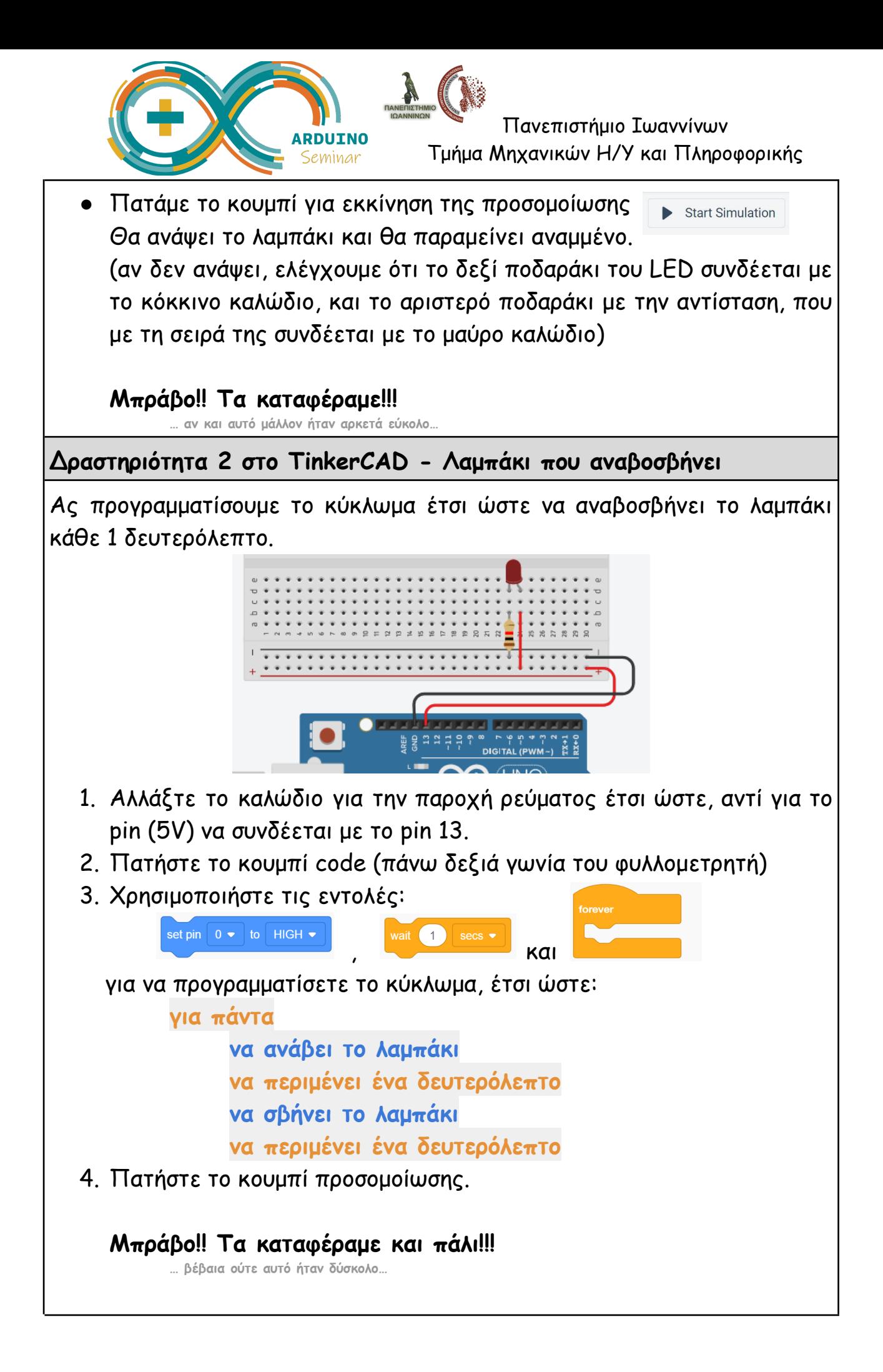

*Σεμινάριο Arduino - Εισαγωγική δραστηριότητα για μαθητές Γυμνασίου*

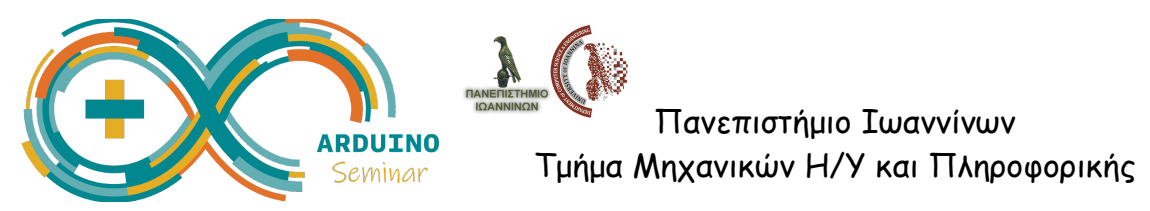

# **Μέρος 2: Φτιάχνω απλά κυκλώματα με λαμπάκια LED στο Arduino**

**Δραστηριότητα 3 Το πρώτο μου κύκλωμα - Ανάβω ένα LED**

#### **Θυμάμαι πριν ξεκινήσω:**

- το arduino να μην είναι συνδεδεμένο με παροχή ρεύματος, οπότε αποσυνδέουμε το USB καλώδιο από τον υπολογιστή, και
- για τη διευκόλυνσή μας, χρησιμοποιούμε **κόκκινα** καλώδια για το ρεύμα (5V) και **μαύρο** για την γείωση (GND).

Χρησιμοποιούμε το υλικό που μας έχει δοθεί για να φτιάξουμε ένα κύκλωμα σαν αυτό της εικόνας.

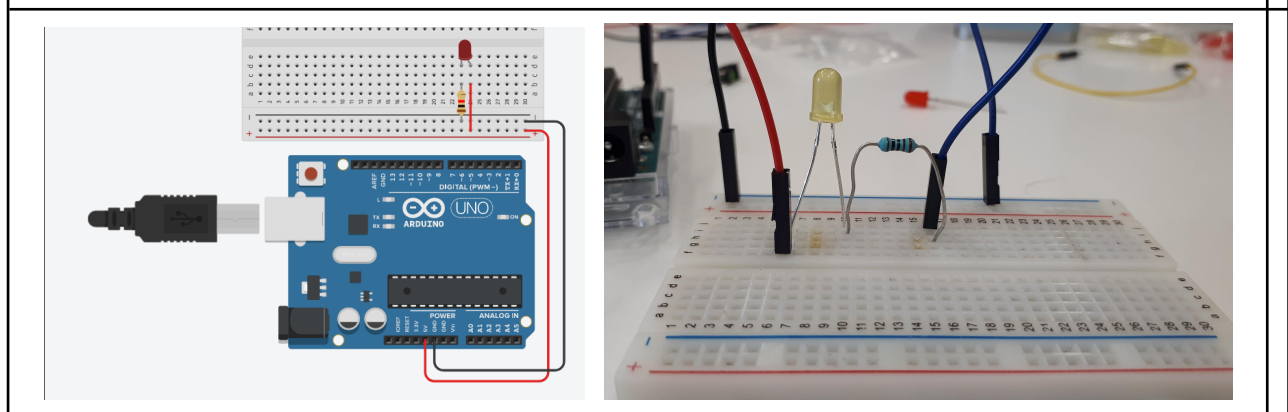

#### **Οδηγίες συναρμολόγησης**

- Τοποθετούμε ένα λαμπάκι LED και μία αντίσταση στο breadboard.
- Το μακρύ πόδι του LED συνδέεται στο +(5V) και το κοντό στο -(GND).
- Όταν τελειώσουμε, συνδέουμε το arduino με τον υπολογιστή και θα πρέπει να ανάψει το λαμπάκι!

# **Μπράβο!! Τα καταφέραμε ξανά!!!**

**… αυτό μας παίδεψε λιγάκι…**

**Σκέφτομαι και συζητώ με την ομάδα μου…**

Πώς προσθέτουμε και δεύτερο λαμπάκι; ή και τρίτο; Τι εξοπλισμό θα χρειαστώ επιπλέον; Πώς θα τα συνδέσω;

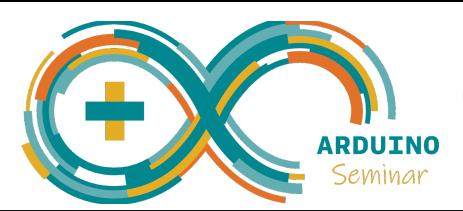

 $\infty$  set digital pin  $\bullet$  output as  $\boxed{\mathsf{high} \blacktriangleright}$ 

**Δραστηριότητα 4 - Προγραμματίζω το λαμπάκι να αναβοσβήνει με το περιβάλλον mBlock**

Φτιάχνουμε το παρακάτω κύκλωμα στο Arduino. Παρατηρούμε ότι η παροχή ρεύματος δεν γίνεται από το pin (5V), αλλά από το pin 7.

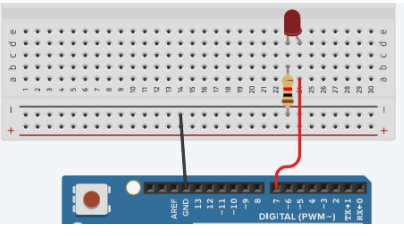

Θέλουμε να προγραμματίσουμε το κύκλωμα έτσι ώστε το λαμπάκι LED να αναβοσβήνει συνεχώς (αναμμένο για 1 δευτερόλεπτο, μετά σβηστό για 1 δευτερόλεπτο κ.ο.κ.).

# **Στο προγραμματιστικό περιβάλλον mBlock:**

● Αν δεν είναι ήδη ανοιχτό, για να ξεκινήσουμε το περιβάλλον mBlock, ανοίγουμε ένα τερματικό (δεξί κλικ στο Desktop -> Terminal) και πληκτρολογούμε την εντολή:

**mblock-mlink start .**

- Στον Περιηγητή Chrome πηγαίνουμε στην ιστοσελίδα: **[mblock.cc](https://www.mblock.cc/)**
- Ακολουθούμε τις οδηγίες για να συνδέσουμε το arduino στο mBlock.
- Χρησιμοποιούμε τις παρακάτω εντολές για να φτιάξουμε το πρόγραμμά που αναβοσβήνει το λαμπάκι για ένα δευτερόλεπτο (παρόμοια με τις εντολές που βάλαμε στο TinkerCAD).

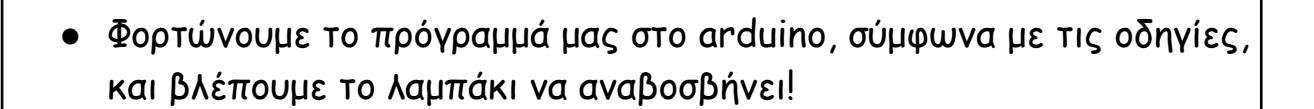

#### **Μπράβο!! Τα καταφέραμε σε όλα!!!**

**… λίγο ακόμα και θα μπορούμε να φτιάχνουμε τους δικούς μας αυτοματισμούς…**

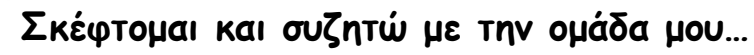

wait Seconds

Πώς λειτουργούν τα φανάρια στο δρόμο; Μπορούμε να φτιάξουμε ένα φανάρι στο Arduino; Ποιες εντολές πρέπει να δώσουμε στο πρόγραμμα;